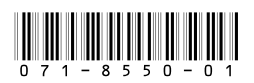

# *Aurora Ingest Version 6.1 Release Notes and Installation Instructions*

These release notes contain the latest information about the Aurora Ingest system, including its several integrated applications.

Information in the release notes supersedes information in any of the other Aurora Ingest documentation.

For additional information, see the **Aurora Ingest System Guide***.* The latest Grass Valley documentation can also be found online at:

<http://www.thomsongrassvalley.com/docs/>

### **Table of Contents**

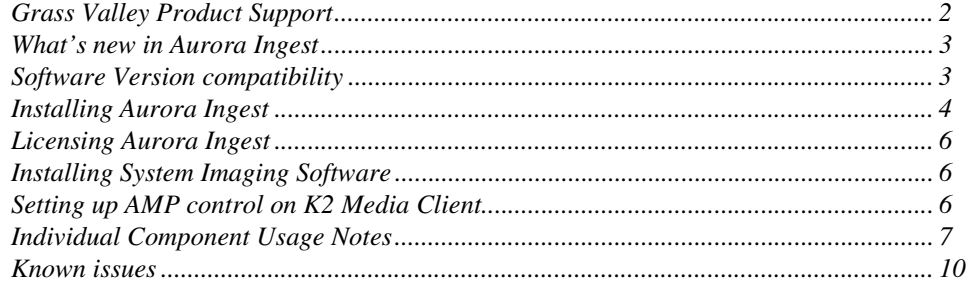

*Copyright © 2007 Grass Valley, Inc. All rights reserved. Printed in the United States of America. Portions of software © 2000 – 2007, Microsoft Corporation. All rights reserved.* This document may not be copied in whole or in part, or otherwise reproduced except as specifically permitted under U.S. copyright law, without the prior written consent of *Grass Valley, Inc., P.O. Box 59900, Nevada City, California 95959-7900.* 

*Grass Valley, K2, Aurora, Turbo, M-Series, Profile, Profile XP, NewsBrowse, NewsEdit, NewsQ, NewsShare, NewsQ Pro, and Media Manager are either registered trademarks or trademarks of Grass Valley, Inc. in the United States and/or other countries. Other trademarks used in this document are either registered trademarks or trademarks of the*  manufacturers or vendors of the associated products. Grass Valley, Inc. products are covered by U.S. and foreign patents, issued and pending. Additional information regard-<br>ing Grass Valley, Inc.'s trademarks and other pro

*Product options and specifications subject to change without notice. The information in this manual is furnished for informational use only, is subject to change without notice,*  and should not be construed as a commitment by Grass Valley, Inc. assumes and responsibility or liability for any errors or inaccuracies that may appear in *this publication.*

### <span id="page-1-0"></span>**Grass Valley Product Support**

To get technical assistance, check on the status of a question, or to report new issue, contact Grass Valley Product Support via e-mail, the Web, or by phone or fax. Contact Grass Valley first regarding problems with third party software on Grass Valley products, such as the Microsoft® Windows® operating system, Windows Media® player, Internet Explorer® internet browser, and SQL Server™.

### **Web Technical Support**

To access support information on the Web, visit the product support Web page on the Grass Valley Web site. You can download software or find solutions to problems by searching our Frequently Asked Questions (FAQ) database.

**World Wide Web:** [http://www.thomsongrassvalley.com/support/](http://www.thomsongrassvalley.com/support) **Technical Support E-mail Address:** [gvgtechsupport@thomson.net](mailto:gvgtechsupport@thomson.net).

### **Phone Support**

Use the following information to contact product support by phone during business hours. Afterhours phone support is available for warranty and contract customers.

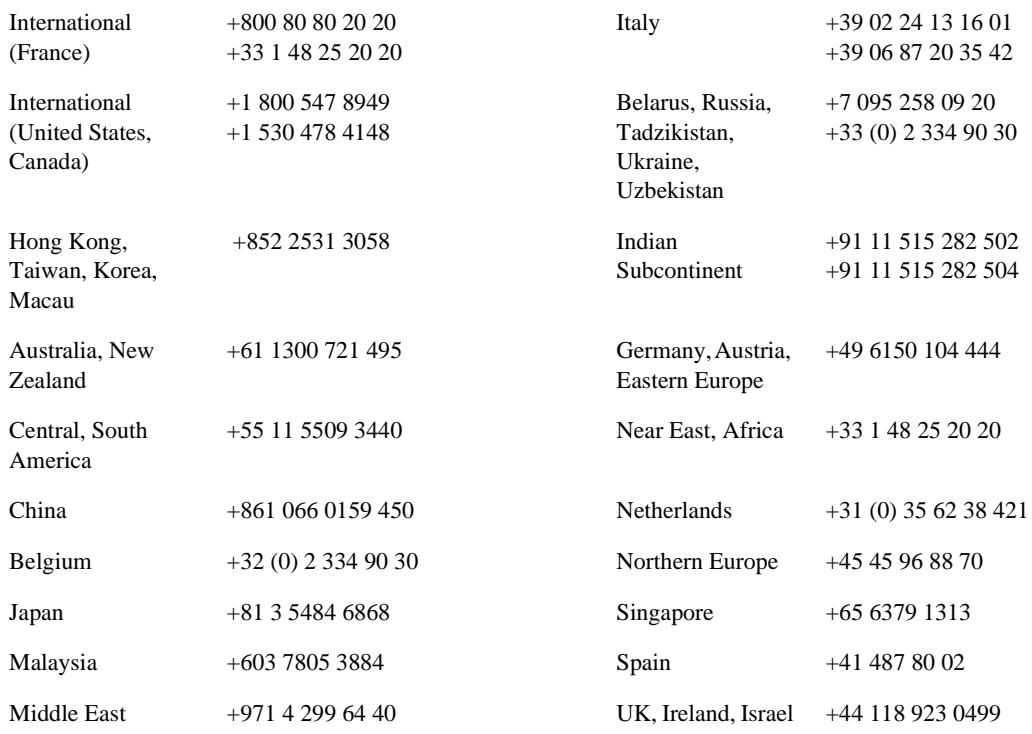

### **Authorized Support Representative**

A local authorized support representative may be available in your country. To locate the support representative for your country, visit the product support Web page on the Grass Valley Web site.

### <span id="page-2-0"></span>**What's new in Aurora Ingest**

- 720p HD support.
- For Aurora Ingest RMI; users can select the option to use Global Tape ID in order to have a single ID represent multiple Panasonic P2 cartridges.

### <span id="page-2-1"></span>**Software Version compatibility**

Aurora Ingest 6.1 was qualified using the following software versions:

- K2 system 3.1.13.708
- M-Series iVDR 2.0.13.567
- Aurora Playout 6.1
- Aurora Edit 6.1
- Aurora Core 6.1 for RMI Installation
- SNFS 2.6.5b50 for RMI Installation within K2 SAN
- GVG\_MLib 3.1.13.708 for RMI Installation
- Generic iSCSI 3.1.13.708 for RMI Installation within K2 SAN
- ENPS 5.00.0053 for use with Scheduled Events
- Panasonic P2 Driver 1.00.0032 (Contact Panasonic for driver)
- Sony XDCAM FAM Driver 1.50 (Contact Sony for driver)
- Hauppauge Version 5.9F
- Microsoft Windows XP, Service Pack 2
- Microsoft Win2K3 Server R2 (Ingest Server Component only)

#### *NOTE: Aurora Ingest 6.1 has not been fully qualified with Profile. It is only for use with K2 and M-Series media servers.*

## <span id="page-3-0"></span>**Installing Aurora Ingest**

To install the Aurora Ingest software on your computer, insert the Aurora Ingest CD-ROM into the machine's CD-ROM drive and follow these instructions:

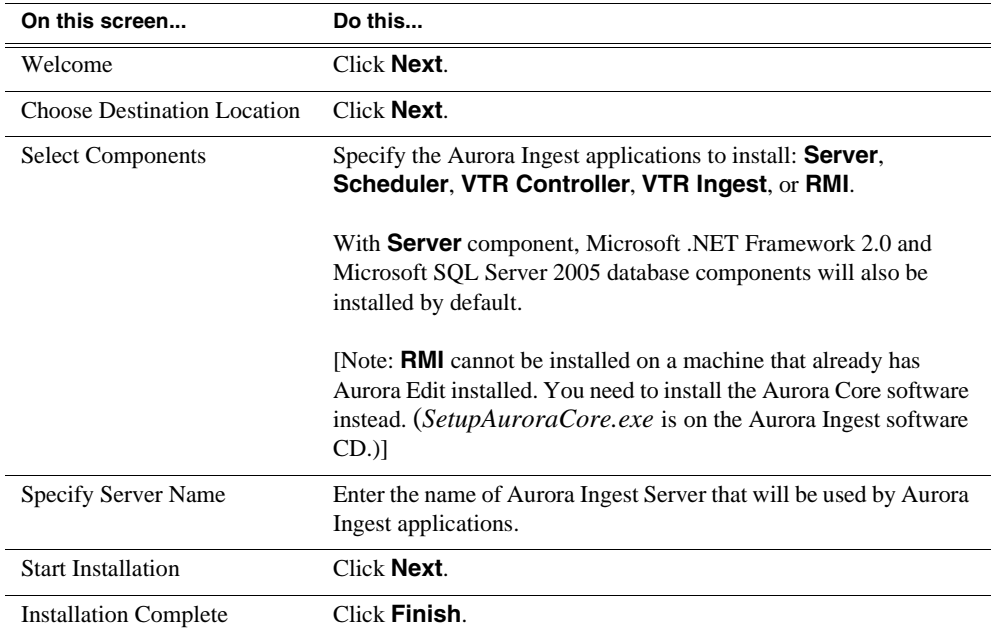

#### **Installation Notes**

- Prior to installing Aurora Ingest onto a clean system that will support video overlay (Scheduler or VTR Ingest), install the Hauppauge TV Tuner Card along with the Hauppauge driver included on the installation CD.
- VTR Ingest application requires VITC input from the source into the server for VTR or Feed Mode.
- RMI requires either the Panasonic P2 or Sony XDCAM FAM driver for proper interaction with these types of removable media devices.
- RMI requires the Aurora Core 6.1 installation for proper functionality. In addition, RMI should be added into the overall stream count of the shared system as it will be writing directly to the shared storage.
- RMI should only be installed on Windows XP Operating Systems. It is not to be installed on the same system that Aurora Edit is on.
- RMI was qualified with High Definition media from Infinity and Sony XDCAM devices. High Definition media ingest is not currently supported for Panasonic P2.
- Aurora Ingest is designed to run with a screen resolution of 1280x1024 for standard configurations. Some Aurora Ingest windows will not display properly if Windows is configured to use large fonts.
- The Hauppauge Capture card should be the only capture card installed and active on the system. If other capture cards, such as 1394 devices, are installed and active on the system, the Hauppauge card must be specified for Video Overlay within

**Tools | Options | Video Viewer** within the Scheduler and VTR Ingest.

#### **Upgrade Instructions**

When upgrading from one version of Aurora Ingest to another, you should close all components in the current Aurora Ingest application.

It is not mandatory, but it is advisable that you uninstall Aurora Ingest's components before installing the new version. Reboot your machine after the installation is complete.

#### **Installing Aurora Core 6.1 (Only for RMI Client Workstations)**

- 1. Launch the *SetupAuroraCore.exe*.
- 2. Select '**Next**' at the introduction page.
- 3. Read and agree to the License Agreement prior to clicking '**Next**'.
- 4. Click '**Next**' to install Aurora Core to the **C:\Program Files\Grass Valley** directory.
- 5. Check "**K2 Server Present**" only if the RMI client is going to be set up within a K2 SAN environment.
- 6. Click '**Next**'.
- 7. Check "**Domain Security**" only if Security is a desired feature.
- 8. Enter DSM/FSM name(s) and select '**Next**'.
- 9. Browse to Shared Media Drive for **VibrintAVFiles** location and click '**Next**'.
- 10. Browse to Local Media Drive for **VibrintAVCache** location and click '**Next**'.
- 11. Enter the Shared Drive Letters being sure to add a comma between each drive and click '**Next**'.
- 12. Click '**Next**' at the "Ready to Install" page.

*NOTE: - RMI should be installed onto a system that is the equivalent of an Aurora Edit SD or HD system depending upon the format or removable media. It should not be installed on a system that is already an Aurora Edit system.*

*NOTE: 2 - The Aurora Core Installation will check for mapped drive status prior to completing the install. It is recommended that shared media drives get mapped prior to running the install.*

*NOTE: 3 - Windows XP Service Pack 2 automatically configures a Windows Firewall for the client. It is recommended, for clients attached to networks with an existing Firewall, that this Windows Firewall be disabled. For those without an external Firewall, individual ports may need to have restrictions lifted as Windows will block the unknown connection. To unblock a port, go to Start->Settings->Control Panel->Security Center->Windows Firewall->Exceptions and add the Aurora Ingest application to the firewall exceptions.*

## <span id="page-5-0"></span>**Licensing Aurora Ingest**

Once you have installed Aurora Ingest, a permanent license number should be requested from Grass Valley. This can be done via SabreTooth License Manager that is installed together with Aurora Ingest.

After the software is initially installed, it will have a 30 day temporary license that can be used during the setup phase. It is important to run the License Request Wizard found on the system desktop in order to retrieve a permanent license. Once the permanent license is in place, you may then delete the temporary license from the SabreTooth License Manager application.

To get a license number, follow these steps:

- 1. Click on the Aurora License Request icon on the desktop. The SabreTooth License Manager opens.
- 2. Follow the directions and License Manager will generate a unique ID (a unique string of characters).
- 3. Email this unique ID to BVTN-Auroralicenses@thomson.net, and you will be provided with the SabreTooth license number.

## <span id="page-5-1"></span>**Installing System Imaging Software**

Aurora systems use Acronis Imaging software, version 3647, which allows you to back up your system. When the system boots using Acronis Imaging software, select either Safe Version, Full Version, or boot into Windows.

Safe version should normally be used to restore or create the *c:\* partition from the backup partition, drive *f:\*.

Full version loads additional USB drivers, which allows a user to backup or restore with a USB drive. However, the boot process hangs unless the following parameters are entered prior to selecting "Full Version".

1. Press F11.

- 2. Change the boot parameters from "**quiet**" to "**quiet acpi=off noapic**".
- 3. Click OK.
- 4. Then select the Full Version to load True Image.

*NOTE: Acronis Imaging software recognizes Rev Pro drives.*

### <span id="page-5-2"></span>**Setting up AMP control on K2 Media Client**

With Aurora Ingest Server, K2 Media Clients are controlled via AMP Protocol over Ethernet.

To set up AMP control on the K2 Media Client:

When connecting to K2 Media Client for Ingest, channels R1, R2, R3, and R4 should be named VTR1, VTR2, VTR3, and VTR4 respectively in the channel setup tab found within **Tools | Options** of the Server.

### <span id="page-6-0"></span>**Individual Component Usage Notes**

#### **Aurora Ingest Server**

- The remote clients should be slaved to the time of day of the Ingest Server. If an offset is present, scheduled events will be started according to the time of the server component rather than the apparent time of the remote scheduler client.
- When connecting to an AMP channel on the Media Client, it is important that the AMP setting on the Media Client is set to AMP Recorder and not AMP Player. The connection will succeed regardless, but record issues will occur if the channel is set to AMP Player.

### **Aurora Ingest - Scheduler**

• The time of day format within the Ingest Scheduler is directly related to the current time of day format for the individual client machine. To change this, go to **Start->Settings->Control Panel->Regional and Language Options** and launch the Customize tool. Once in the customize tool, enter the Time tab and set your time format accordingly.

#### *NOTE: Changes to the Scheduler's time format will only be seen after a relaunch of the Scheduler application.*

- Scheduled records must be separated by at least 10 seconds between the end of the outgoing feed and the start of the incoming feed. To account for this, the default duration of feeds has been set to 59 minutes and 50 seconds in **Tools | Options | General.** It is recommended that any edits to the default duration reflect the 10 second minimum separation.
- The scheduler will hold onto past events history for three weeks.
- Recurring events can be added for up to one year in advance. These events can be modified later in order to extend the duration of the recurring item.
- If a channel with scheduled events is removed from the Ingest Server, those events will be erased rather than reassigned to other channels.

#### *NOTE: Re-introducing the once removed channel may result in incorrect scheduling for that channel as the database may hold on to events not seen in the user interface of the scheduler. It is recommended that scheduled events get moved from the channel prior to the channel's removal.*

- If a feed cannot cue to a channel at the start time, then it will fail rather than move to a different channel. This will happen if a channel is accidentally configured to AMP Player rather than AMP recorder, which is not a valid configuration.
- New scheduled event with same clip name as another clip on the media server could trigger recording problems. Make sure that clip names are unique to each other.

### **Aurora Ingest - Scheduler with ENPS Assignment Grid**

• Please refer to the Aurora Ingest System Guide for instructions on configuring

ENPS for scheduling events and setting up the ENPS Assignment Grid. If this guide is not yet in your possession, please contact customer support for download information.

- When adding feeds through the Assignment Grid, the Start and Stop times will not work properly if they are added directly to the Start and Stop time columns. Instead, you must double-click the feed name to open up the individual Newsgathering item. Once opened, click on the magnifying glass in order to reveal the menu options for Costs, Schedule, GVFeeds, etc. Enter GV Feeds and then add the Start and Stop time of the scheduled record through this dialog. Once you added the start and stop times, you will see the MOS status becomes active.
- When using ENPS to schedule events, it is important to note that error notifications typically handled within the Aurora Ingest Scheduler will not be as readily available within the ENPS Assignment Grid. For instance, naming conflicts, channel conflicts, elapsed events, etc. will not always be flagged within the ENPS grid. It is important to also monitor the Aurora Ingest Scheduler interface in order to get a more accurate representation of the current activity.
- When scheduling through ENPS, the only folder that is available to record to is the 'default' folder on the Media Client.

### **Aurora Ingest - RMI**

- RMI requires a relaunch after the news DSM is rebooted. The application will not prompt for this, but subsequent import attempts will fail.
- If changing drive volumes for importing clips, the Destination AV Path within **Tools | Options** must be directed to the VibrintAVFiles folder within the desired volume.
- After Sony XDCAM is plugged in and attached to RMI application, XDCAM pop-up will be displayed. To disable XDCAM pop-up in Windows 2000 and Windows XP operating systems, follow the steps below:
	- a. Go to **Start->Run** and type in '**gpedit.msc**'
	- b. Once in, go to Administrative Templates.
	- c. Then click on **System**.
	- d. Once in System, look in the right hand pane and search for 'Turn off AutoPlay'.
	- e. Open **Turn off AutoPlay**.
	- f. Select CD-ROM drives in the dropdown.
	- g. Finally, select the Enable check box and click **OK**.

#### **Aurora Ingest - VTR Ingest**

- If multiple clients are pointed to the same VTR, each client will report a successful connection. When operating the VTRs, however, the multiple clients may interfere with each other. It is important to allocate VTRs properly so collisions of this nature do not occur.
- Records have a frame accuracy recording window of  $+/-3$  frames for the VTR Ingest with K2.
- VTR Ingest will abort the record of a clip that has discontinuous timecode during the preroll of the VTR. If there are more scheduled records in the list, the record process will resume and the item will be marked "Failed".
- Users can already use LTC timecodes for Mark In and Mark Out without the physical LTC connection from VTR to media server.
- When controlling a VTR that is in 720p mode, transport commands, such as single frame and ten frame advances may not be frame accurate.

## <span id="page-9-0"></span>**Known issues**

The following limitations are present in this Aurora Ingest Software 6.1 release. If you wish to obtain more information about these limitations, please mention the reference numbers that follow the description of each limitation. These known issues will be resolved in the future.

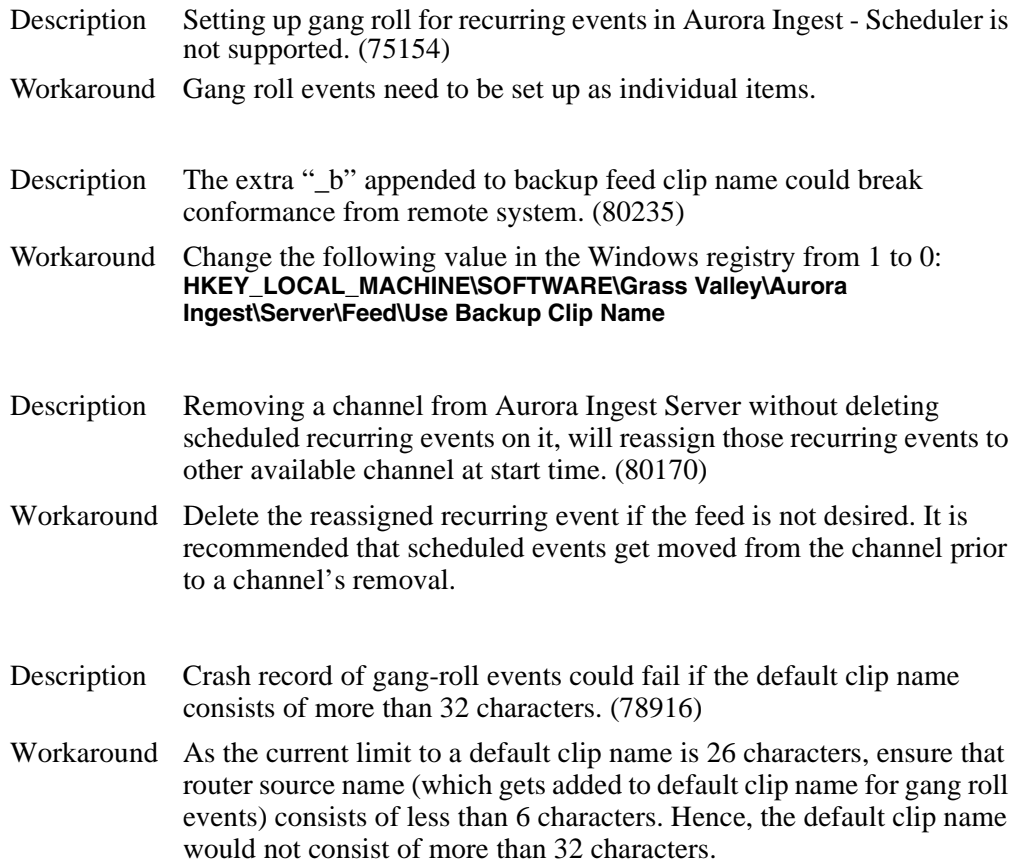